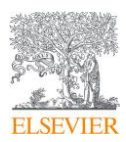

# ScienceDirect および Scopus のアクセス・登録方法 の変更について

現在、ScienceDirect 並びに Scopus は、新しいアクセス管理システムを取り入れ、アクセス、サインイン、 登録方法を強化しています。 新しいシステムを取り入れることで、標準化された共通のユーザーインターフェイスからのリモートアクセ ス、サインイン、登録が可能になります。新しいシステムにより、利用者に次のメリットが提供されます。

- ブラウザのパスワードマネージャーとの互換性が強化されることも含め、エルゼビアのアカウントへのサイ ンインやアカウント作成が統一されます。
- エルゼビアの全製品で確実なシングルサインオンが実現されるため、複数のエルゼビア製品やサービスを 行き来するごとに、何度もサインインし直す必要がなくなります。
- リモートアクセスのセットアップが、Shibboleth や E メールドメインの確認を介した、新しい統合型のフロー に変わります。
- VPN またはプロキシサーバーを使ってリモートアクセスしているお客様に対し、利用者ごとにカスタマイズ した手順の提供が可能になります。
- エルゼビアの全製品で統一された方法で、すべてのリモートアクセス方法を利用することができます。
- モバイルデバイスやアプリとの完全な互換性を実現しました。

他のさまざまなエルゼビア製品やサービスについても、同様のメリットを提供すべく更新を行う予定です。

## 新しい画面表示におけるサインイン

利用者は、新しいユーザーインターフェイルで ScienceDirect へのサインイン、またはアカウントの登録を 行うことになります。

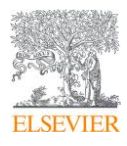

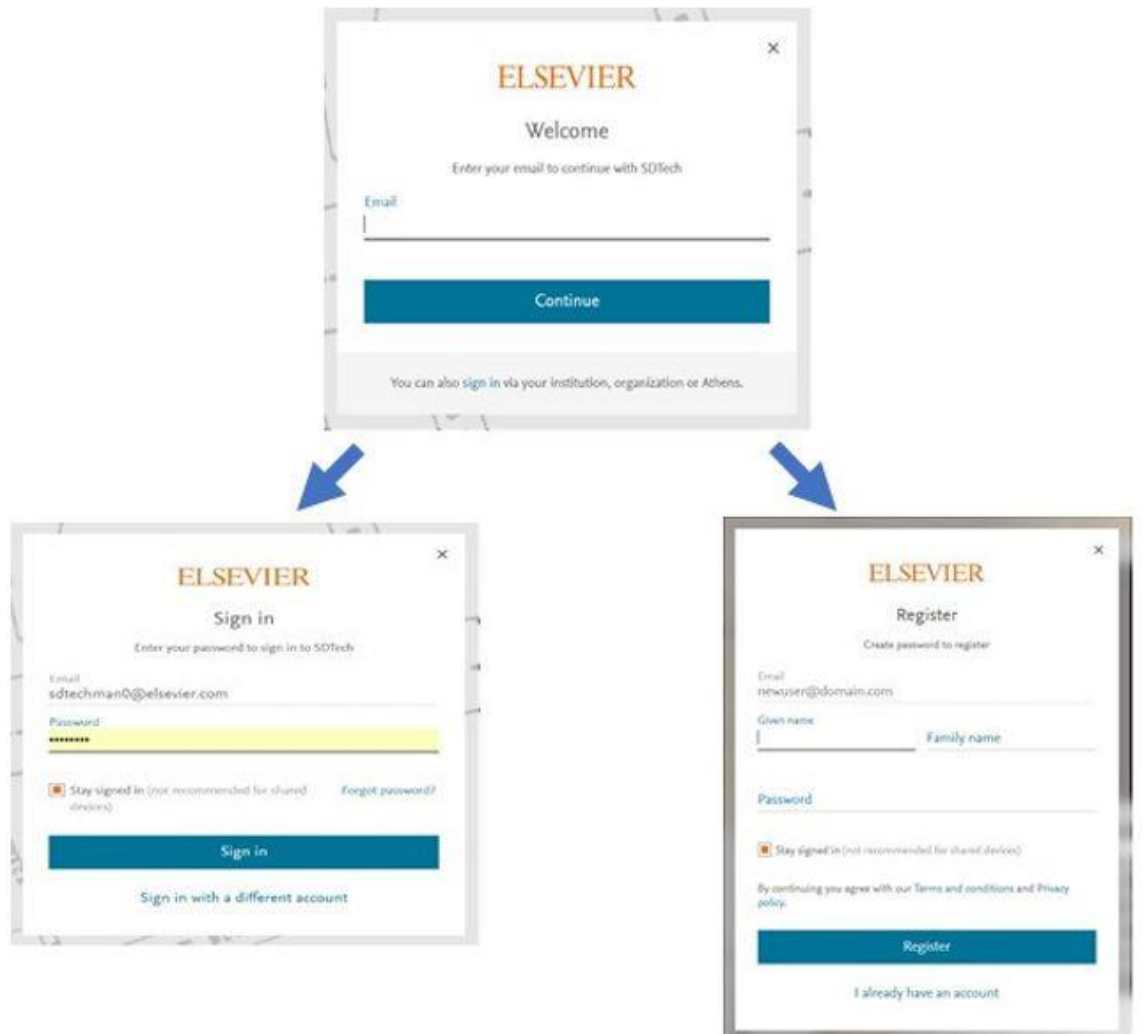

利用者がより簡単にサインインやアカウントの登録ができるように、ユーザーインターフェイスを標準化しま した。使用するアカウント情報に変更はないため、利用者によるパスワードの再登録や変更の必要はあり ません。

この新しいシステムへの移行の完了後、利用者に id.elsevier.com ドメインからエルゼビアのパスワードを 入力していただく必要があります。これにより、フィッシングを防御し、ブラウザのパスワードマネージャーと の互換性を強化します。

## 新しいリモートアクセスの登録方法

所属機関のネットワーク以外で購読コンテンツにアクセスする必要がある場合は、新しい画面フローに従っ て、リモートアクセスを有効にすることができます。所属機関を選択するか、所属機関の E メールアドレス の入力を求められ、該当するリモートアクセスへと移動します。

![](_page_2_Picture_0.jpeg)

![](_page_2_Picture_1.jpeg)

![](_page_2_Figure_2.jpeg)

これまでの ScienceDirect の Institution、OpenAthens、Remote Access リンクからサインインする方法に 代わるこの新しい手順では、以下の 3 種類のメカニズムを統合しました。

## 1.学認アクセス

所属機関のログイン情報を使って、ScienceDirect へのサインインを認める方法です。エルゼビアが対応し ている Shibboleth による認証フェデレーションのメンバーであるか、OpenAthens をご使用のお客様は、こ のオプションをご利用いただけます。

詳細は、学認手順への URL をご参照ください。

## 2. E メールドメインによる確認

所属機関の E メールアドレスに送信されるメール内のリンクをクリックすることで、その機関におけるアクセ ス権を確認する方法です。

3. 各所属機関別手順に関するメッセージ

![](_page_3_Picture_0.jpeg)

2019.9.25

カスタマイズされたメッセージを表示し、該当機関を介してリモートアクセスするための手順をユーザーに提 供します。たとえば、メッセージに所属機関のプロキシサーバーポータルへのリンクを含める、もしくは VPN を介してサインイン手順を提供します。

この方法により、自宅や外出先などで作業をする場合でも、簡単に ScienceDirect にアクセスできるという メリットがあります。

まだセットアップが完了していないお客様は、上記のオプションの中から該当機関で採用するリモートアク セス方法を選択し、設定してください。詳しくは[、こちらの記事](https://service.elsevier.com/app/answers/detail/a_id/28166/supporthub/elsevieraccess/p/15095/) ([https://service.elsevier.com/app/answers/detail/a\\_id/28166/supporthub/elsevieraccess/p/15095/](https://service.elsevier.com/app/answers/detail/a_id/28166/supporthub/elsevieraccess/p/15095/))をご覧く ださい。

# 従来からの変更点

新しいアクセス管理システムを取り入れるにあたり、いくつかの変更を実施しました。

#### 変更点 1 : Choose Organization 画面

現在、複数のグループ(機関/組織)、または複数のアクセス方法を使って ScienceDirect にアクセスでき るユーザーには、Choose Organization 画面が表示されることがあり、目的のコンテンツにアクセスするに は、この画面でクリックを行わなければなりませんでした。今後は、リストの 1 番上の組織を自動的に選択 し、ユーザーが直接、ScienceDirect に進めるようになりました。これにより、ユーザーのアクセス性が改善 されますが、グループの切り替えが必要な場合は、ヘッダーの Change Organization をクリックし、選択肢 の中から組織を選択することが可能です。ヘッダーの Change Organization で変更した場合は、そのグル ープが記憶され、お客様向けのメッセージを ScienceDirect 内に表示し、組織が自動選択されている可能 性を伝え、適宜、組織の選択方法をガイドします。以下の例をご覧ください。

![](_page_3_Picture_9.jpeg)

![](_page_4_Picture_0.jpeg)

変更点 2 : E メールアドレス以外のユーザー名を使用しているユーザー

10 年以上前にアカウント情報を登録し、現在も E メールアドレス以外のユーザー名を使用しているユーザ ーは、今後、E メールアドレスを使ってサインインする必要があります。

1 つの E メールアドレスで複数のアカウントをお持ちのユーザーには、サインインに使うアカウントを確認す るための E メールが送信されます。(これは 1 回限りのプロセスであり、ここで選択したアカウントが記憶さ れます。)

#### 変更点 3 : EZProxy をご利用の場合

Elsevier の製品(ScienceDirect・Scopus・SciVal 他)アクセスに Proxy サーバー経由で行っている場合、 White List 機能などでアクセスできる URL を限定されているようでしたら、以下の URL を Proxy サーバー にアクセスできるドメインとして登録をお願いします。

ドメイン: id.elsevier.com

関連情報は、以下のサイトをご参照ください。

How do I set up a proxy server to access subscribed products?

 $\rightarrow$ 

https://service.elsevier.com/app/answers/detail/a\_id/29026/track/APPiugpsDv8a~flLGska~yKevsg6 YS75Mv\_m~zj~PP9v/track/APOrsgpVDv8a~cY1Gtka~yKgits6ii75Mv8B~zj~PP~I

以下 2 点をご留意ください:

1. 今回の Proxy 設定は、White List 機能を運用されているお客様へのお願いとなります。(Black List 機 能は対象外です)

2. Proxy の設定方法に関しては、ご使用のサービスによって異なりますので、恐れ入りますがご担当部署 や各ベンダー様にお問合せ下さい。

以上